# **КУМИР**

 $\bigcirc$ 

 $\frac{1}{\sqrt{2}}$ 

 $\begin{array}{c} \hline \end{array}$ 

 $\bigcap$ 

 $\bigcap$ 

 $\Omega$ 

## **ЧТО ТАКОЕ КУМИР?**

#### Кумир - универсальный язык программирования.

Система Кумир позволяет создавать, отлаживать и выполнять программы. Несложные программы вы сможете начать писать и выполнять практически сразу после знакомства с системой, однако система Кумир позволяет создавать и достаточно большие, сложные программы. Во время редактирования программы система Кумир автоматически производит синтаксический разбор и сообщает о найденных ошибках.

#### Запущенная программа Кумир выглядит так:

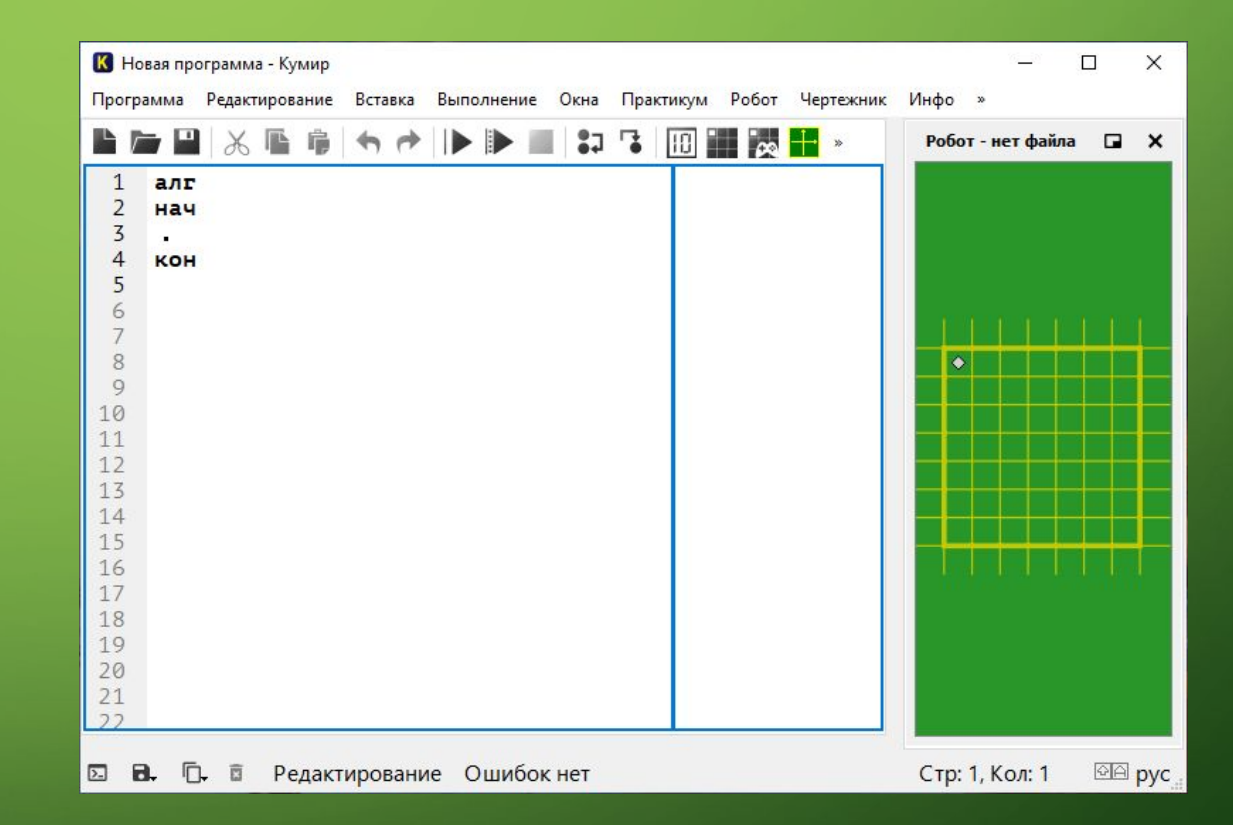

## **КТО ТАКОЙ ИСПОЛНИТЕЛȀ РОБОТ?**

Представьте себе клетчатое поле на котором находится некий объект, который мы назовем Робот. Используя специальные команды Кумира, мы можем этим Роботом управлять — перемещать его по клеткам, закрашивать клетки. И в большинстве случаев наша задача будет заключаться в том, чтобы написать такую программу для Робота, выполняя которую он будет закрашивать определенные клетки.

Перед началом выполнения программы необходимо задать исполнителю Робот стартовую обстановку. Это значит установить Робота в нужную позицию, расставить стены, закрасить нужные клетки и т. п. Этот шаг очень важен. Если его проигнорировать, то программа может работать неправильно или вообще завершится аварийно.

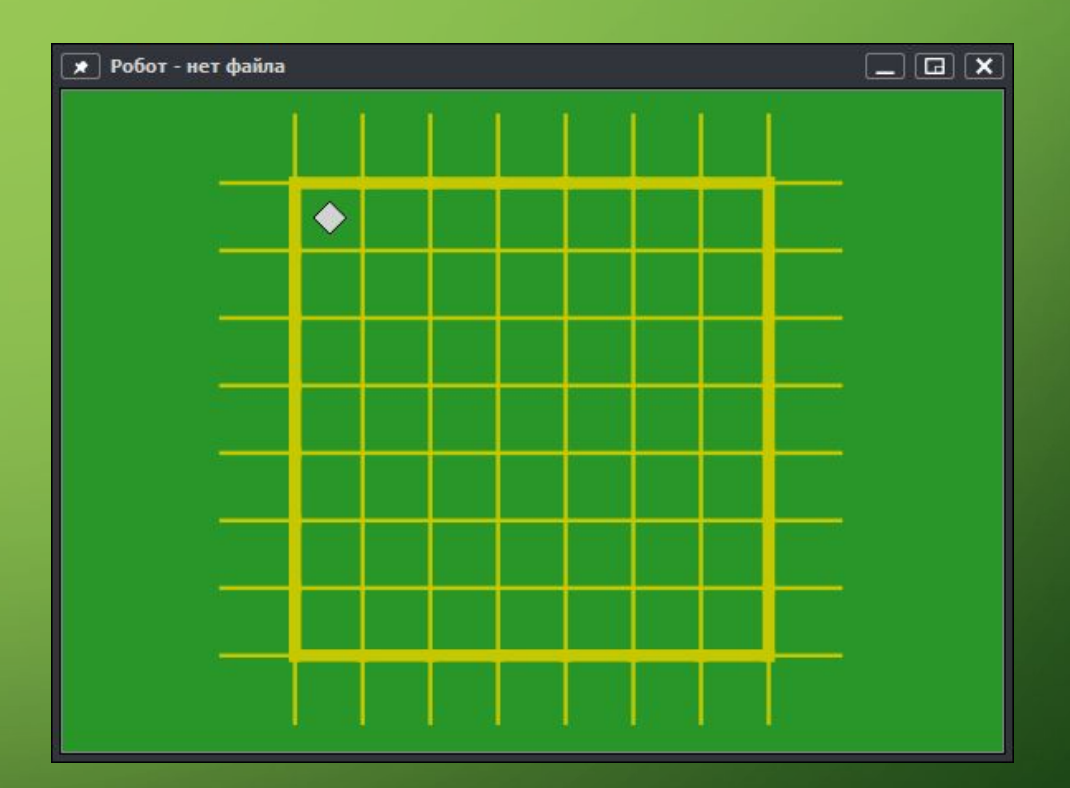

## **КАК ЗАДАТȀ СТАРТОВУЮ ОБСТАНОВКУ В КУМИР?**

Запустив среду Кумир в меню **Робот** выбираем пункт "**Редактировать обстановку...**"

 $\bigcap$ 

По умолчанию, размер окна 7 на 7 клеток. Если нам необходимо изменить количество строк и столбцов, то щелкаем **Робот** -> **Новая обстановка** и задаем необходимые значения.

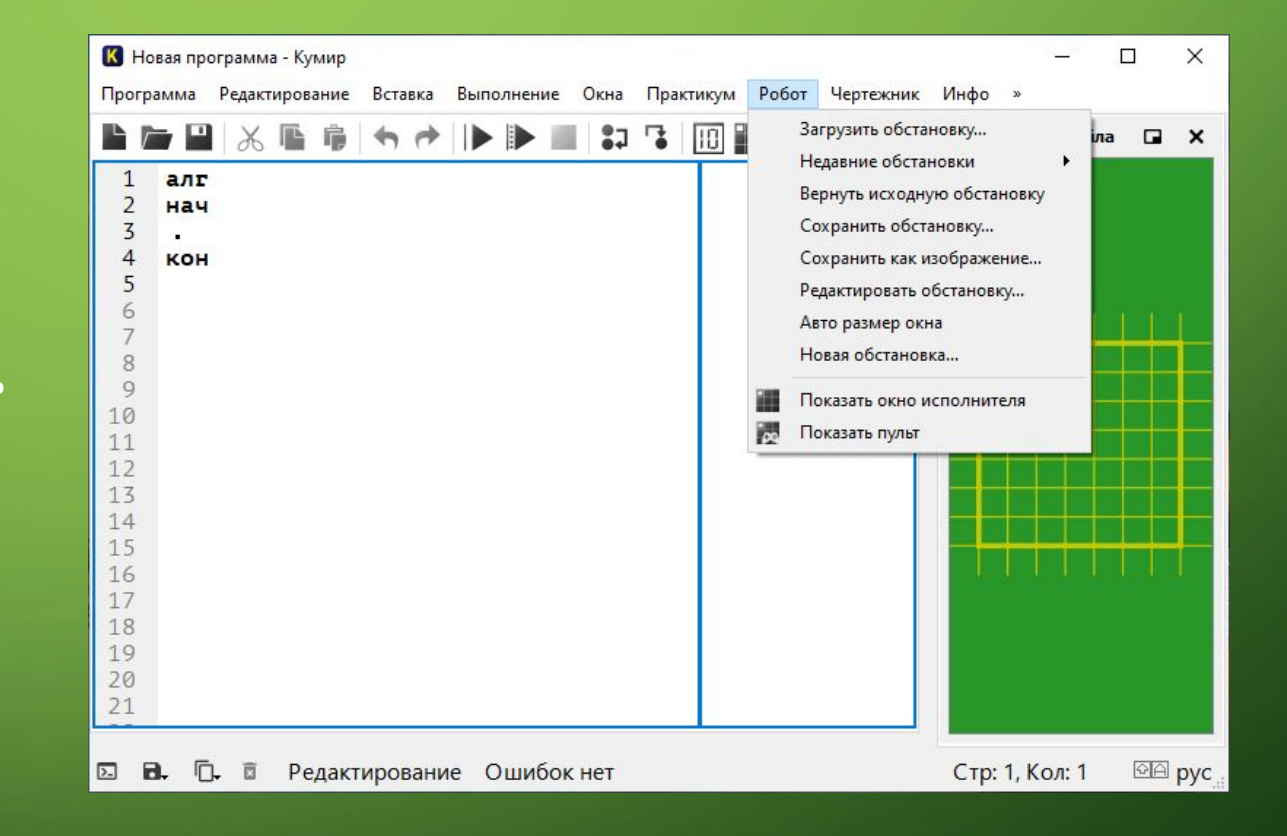

### **КАК ЗАДАТȀ СТАРТОВУЮ ОБСТАНОВКУ В КУМИР?**

• Чтобы переместить Робота в новую позицию, щелкаем по нему левой кнопкой мыши и удерживая её тащим Робота в нужное место.

• Чтобы добавить/удалить стену, щелкаем левой кнопкой мыши по границе клетки. • Чтобы закрасить/очистить клетку, щелкаем по ней левой кнопкой мыши • Чтобы добавить/удалить точку щелкаем по клетке, удерживая клавишу Ctrl.

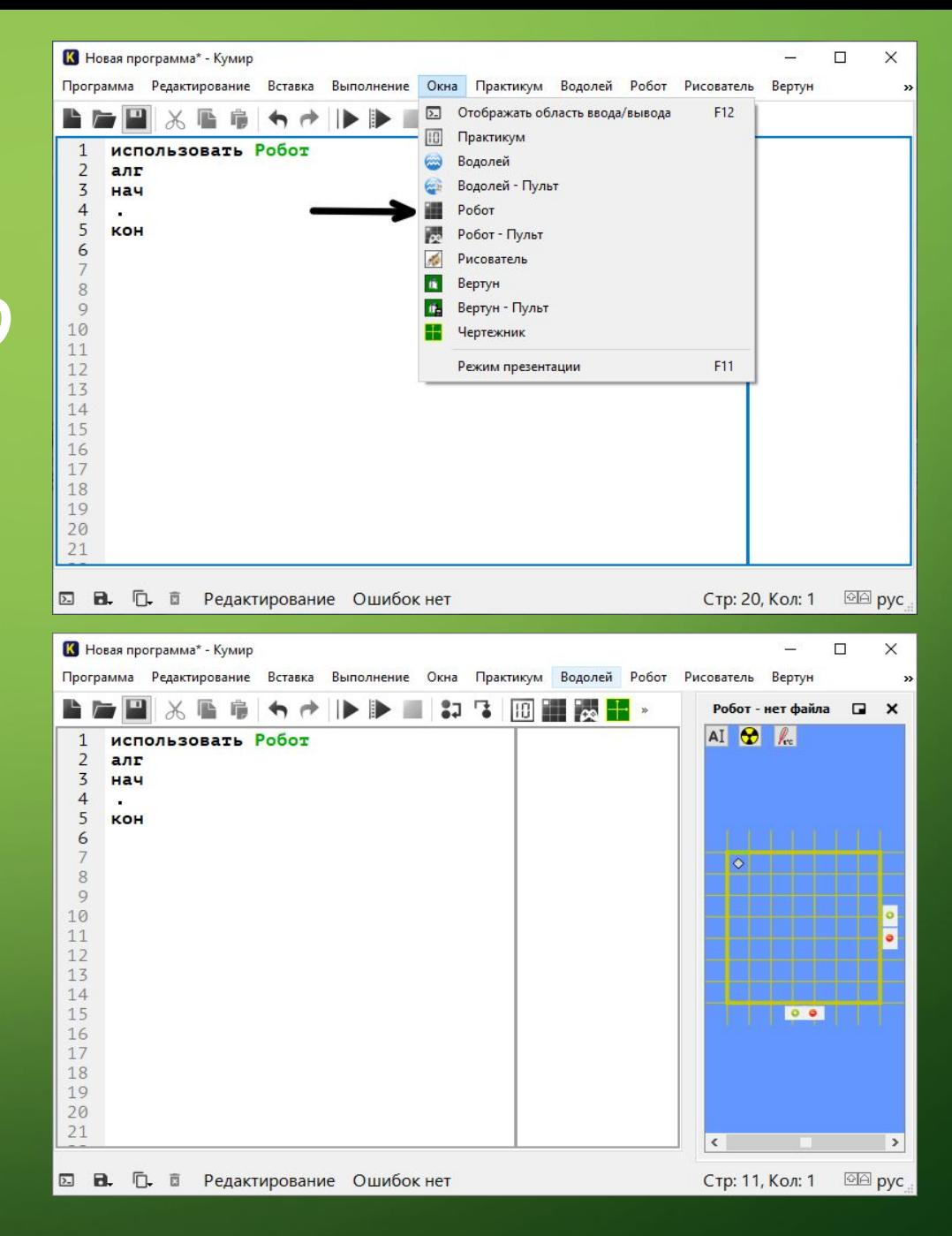

## **КОМАНДǿ**

У Робота есть система команд. Основные из них:

- 1. Вверх переместить Робота на одну клетку вверх
- 2. Вниз переместить Робота на одну клетку вниз
- 3. Влево переместить Робота на одну клетку влево
- 4. Вправо переместить Робота на одну клетку вправо
- 5. Закрасить закрасить текущую клетку (клетку в которой находится Робот).

#### Чтобы запустить программу нажимаем **F9** или **кнопку на панели инструментов**

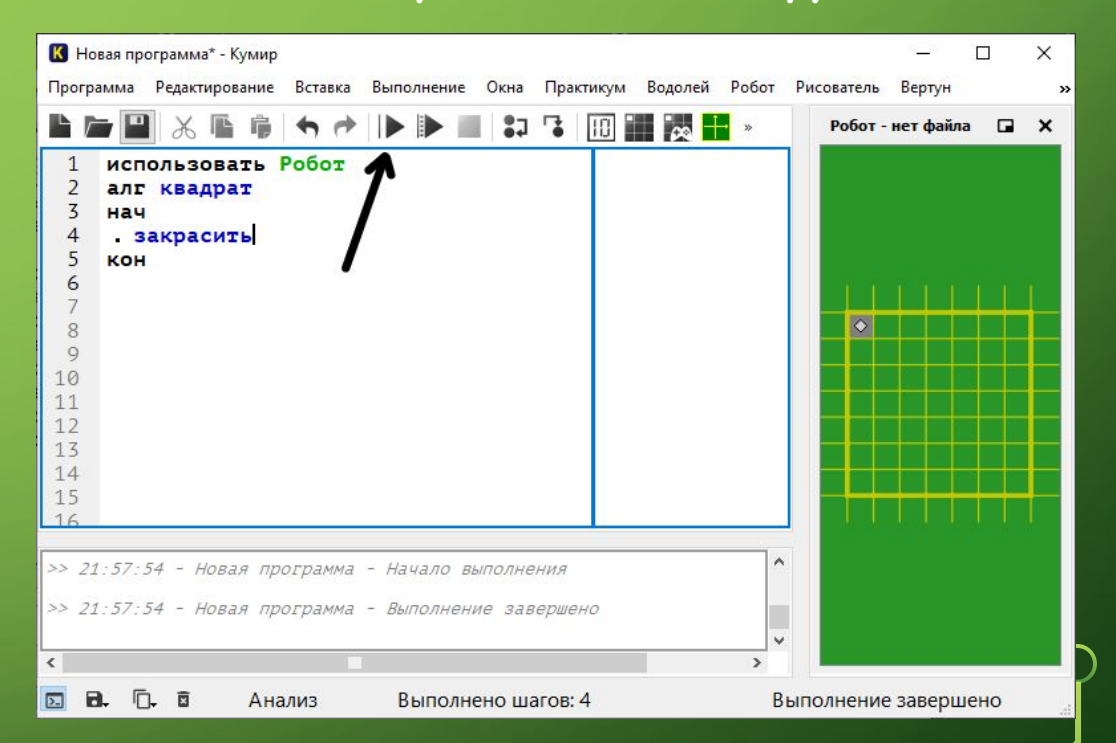

## **№1 ПОСТРОЙТЕ КВАДРАТ 3 НА 3**

1. Задать стартовую обстановку

2. Начинаем писать программу. Активируем исполнителя Робот, с помощью вставки "использовать Робот" или сочетания клавиш Esc+1 и называем наш алгоритм «квадрат»

3. Рисуем квадрат, двигаясь по часовой стрелке: Для начала закрасим текущую клетку, дав команду **закрасить**. Потом делаем шаг вправо и опять закрашиваем клетку. И еще раз шаг вправо и закрасить.

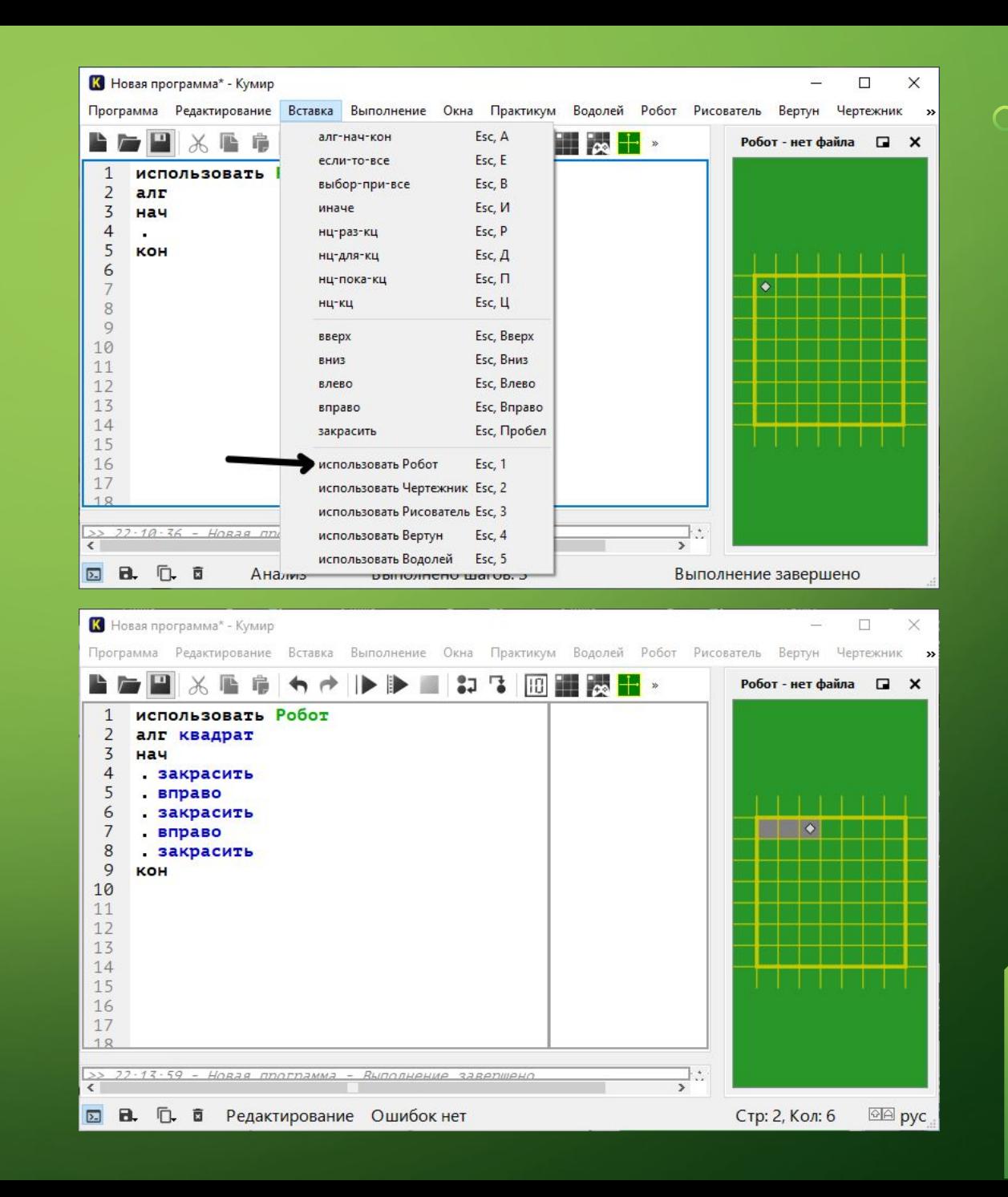

 $\bigcap$ 

 $\bigcap$ 

#### Аналогично делаем 3 другие стенки и получается программа:

⌒

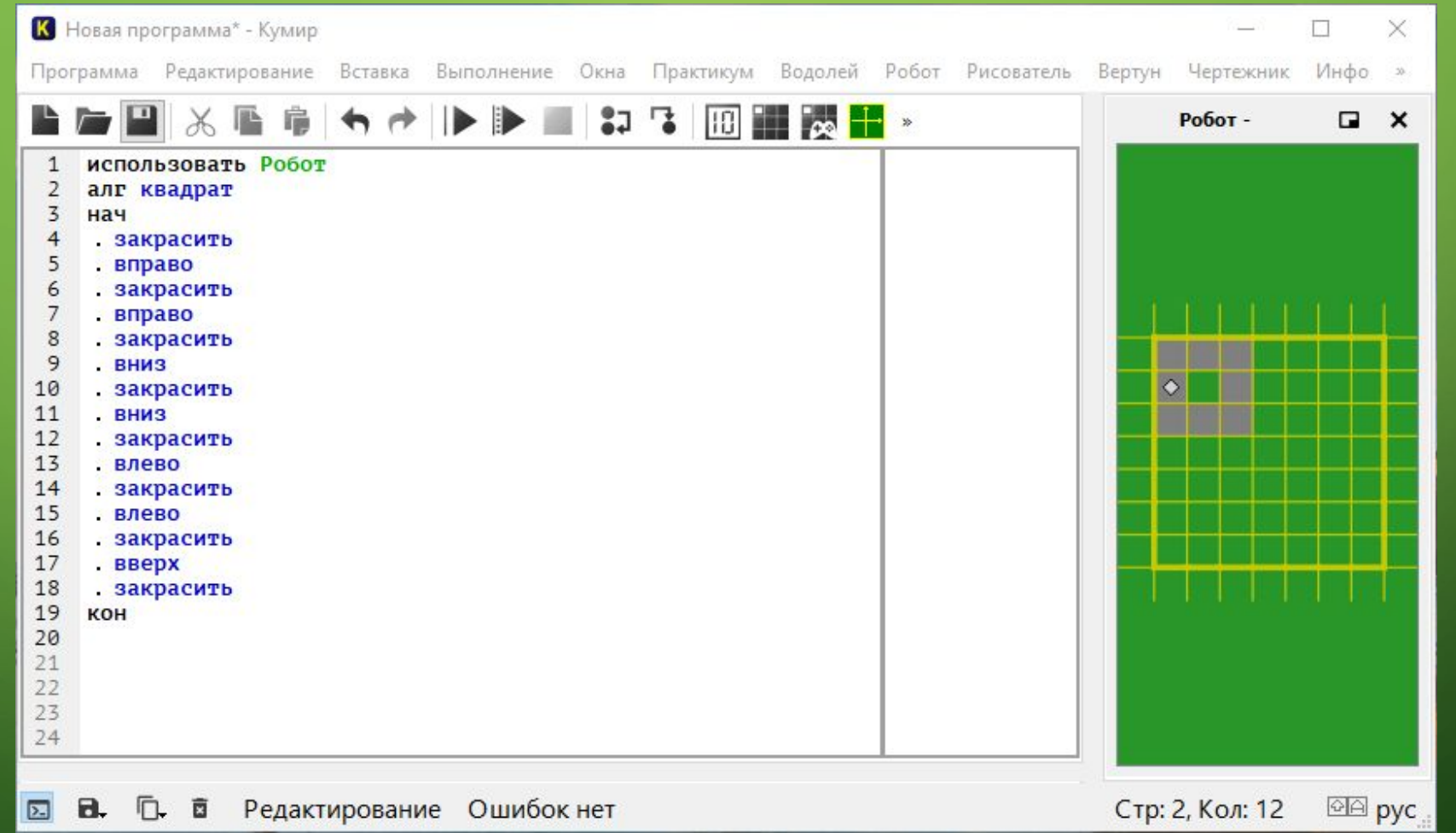

**Дано:** На поле есть стены (рис 1), если робот врежется в стену, то он сломается. **Нужно:** Закрасить клетки, как показано на рис 2

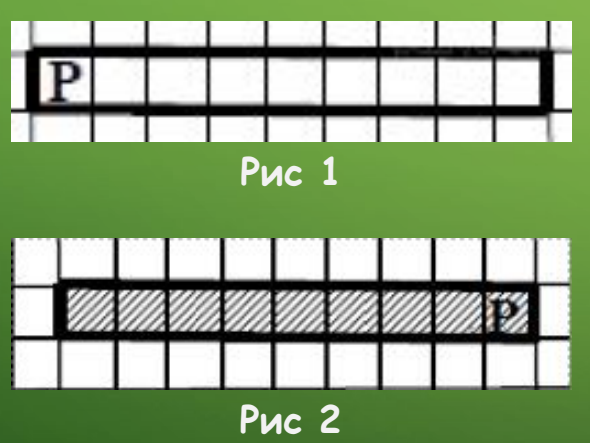

#### Решение:

 $\bigcirc$ 

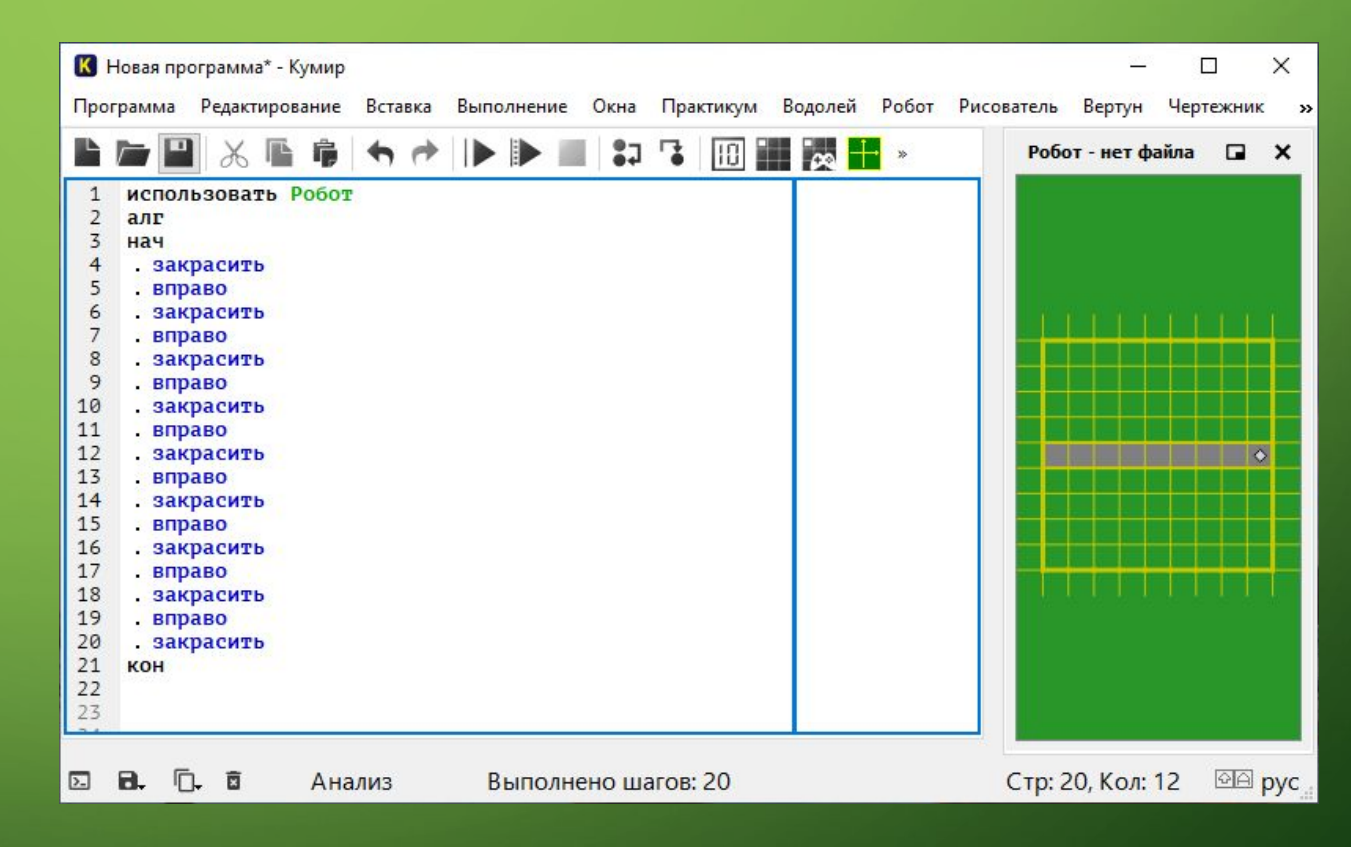

 $\subset$ 

**Дано:** На поле есть стены (рис 1), если робот врежется в стену, то он сломается. **Нужно:** Закрасить клетки, как показано на рис 2

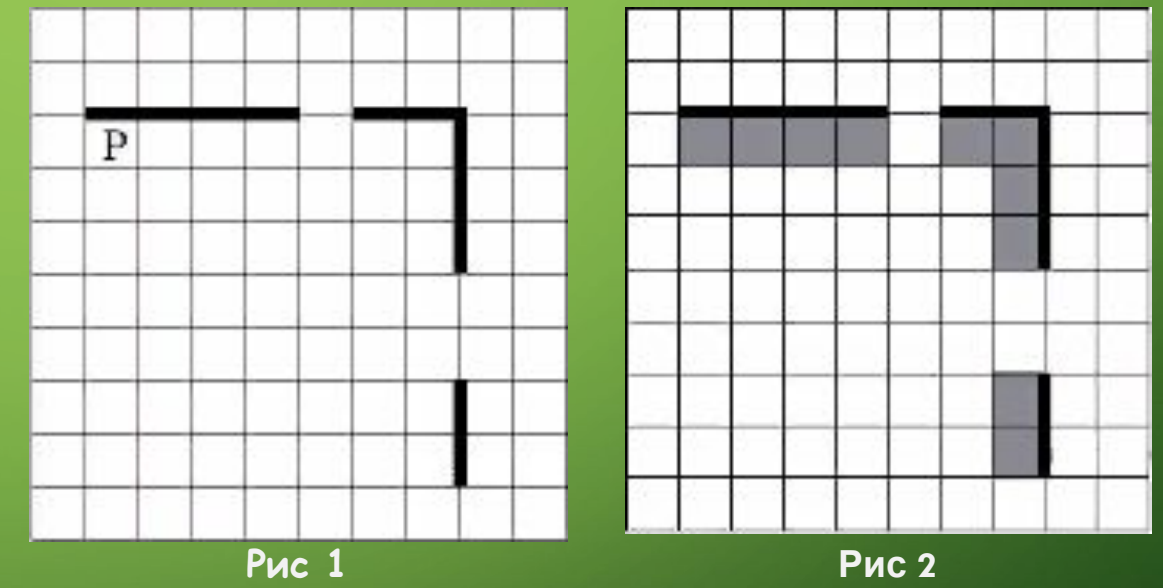

#### Решение:

 $\bigcap$ 

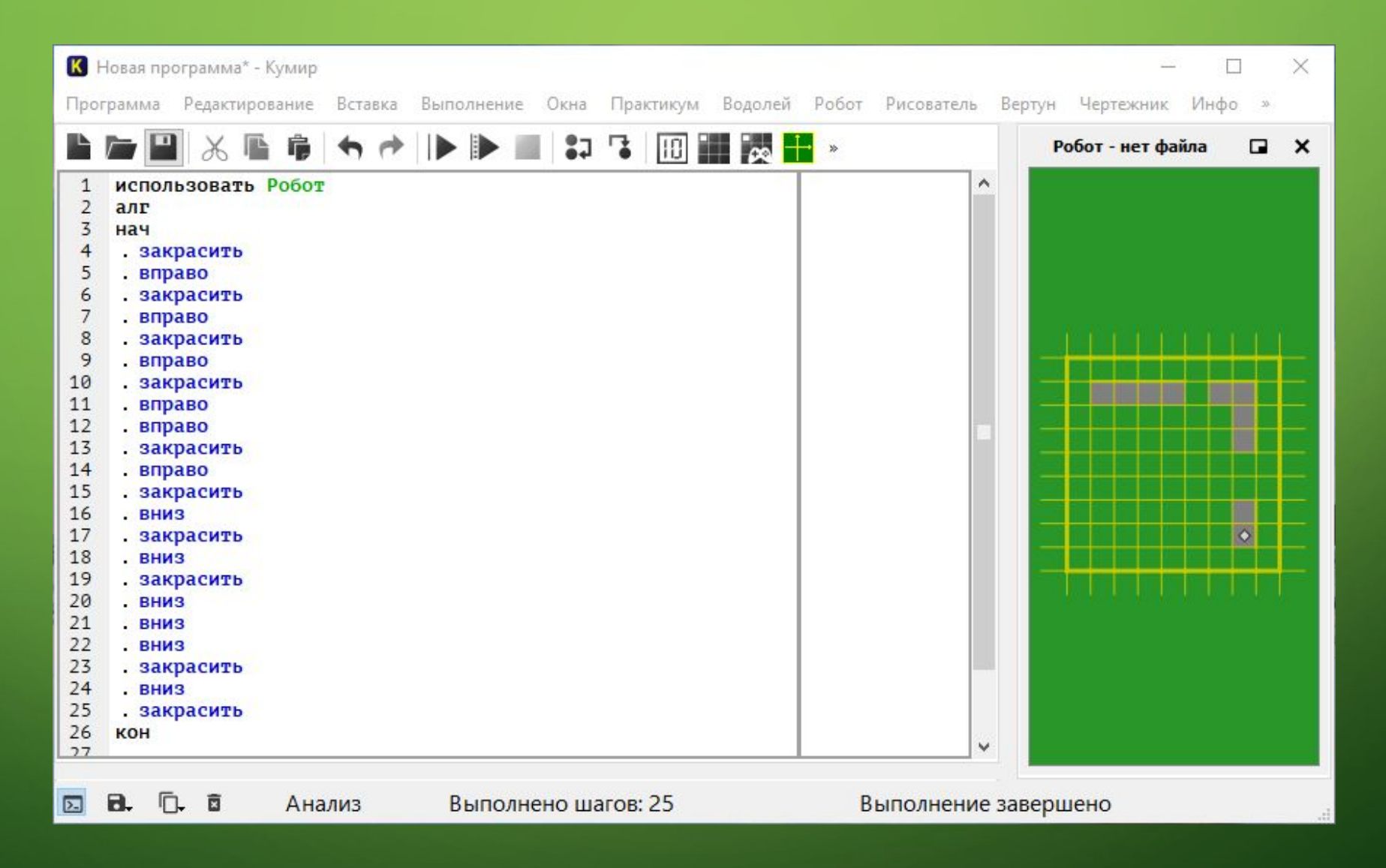

 $\bigcap$ 

 $\bigcap$ 

#### Решение:

 $\bigcap$ 

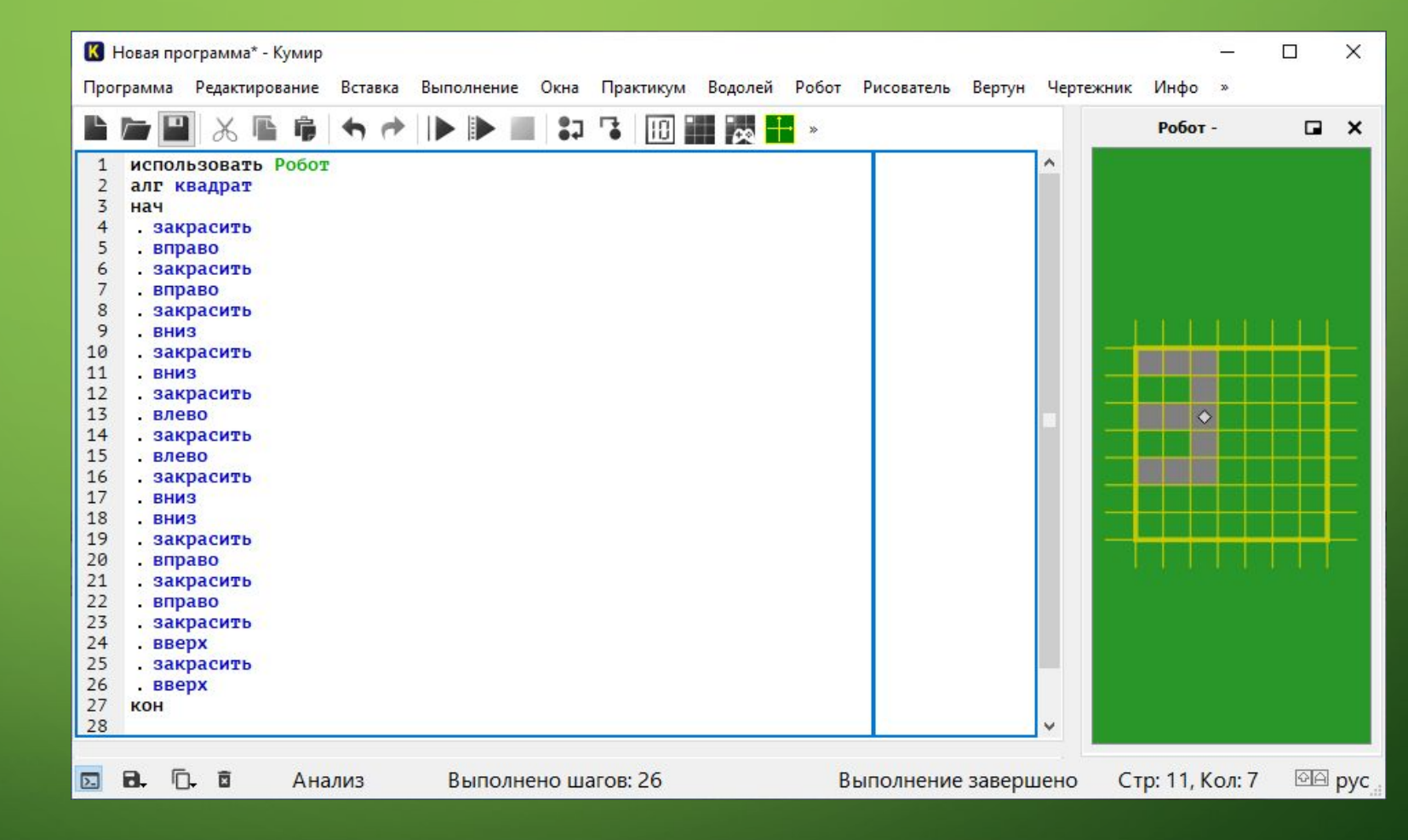

## №4

 $\bigcap$ 

 $\bigcap$ 

 $\bigcirc$ 

#### Постройте цифру «3»

Построить номер/цифру своего класса

∩

⌒

 $\bigcap$ 

Построить прямоугольник размерами 3 на 5

∩

◯

 $\bigcirc$